**CRUSCOTTO DI GOVERNO Manuale Utente**

# **CRUSCOTTO DI GOVERNO**

Manuale Utente

Versione 03

Giugno 2020

### **CRUSCOTTO DI GOVERNO Manuale Utente**

# <span id="page-1-0"></span>Sommario

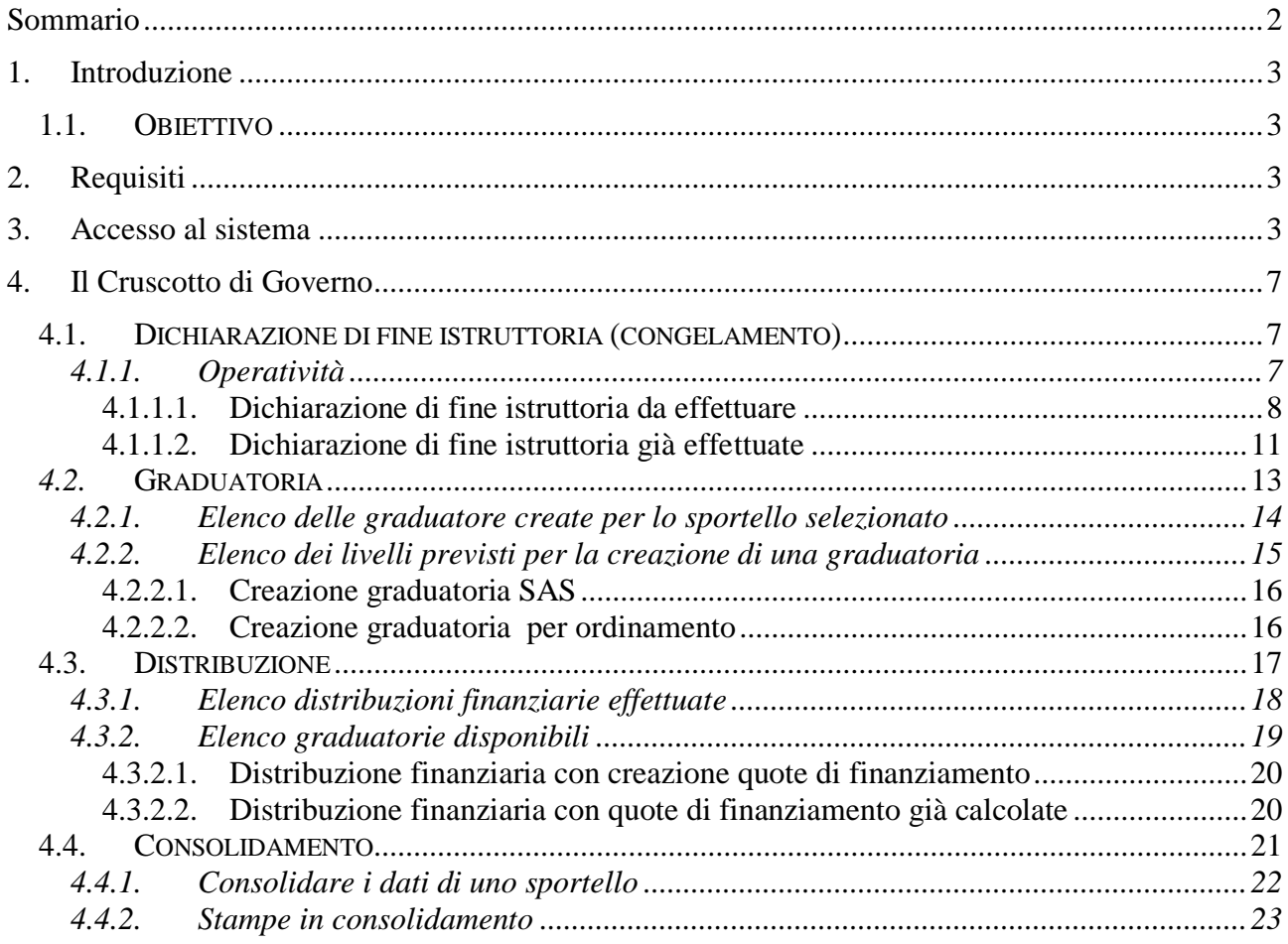

#### **CRUSCOTTO DI GOVERNO Manuale Utente**

## <span id="page-2-0"></span>**1. Introduzione**

Il presente documento ha lo scopo di fornire una visione sintetica delle principali funzionalità del sistema *Cruscotto di Governo*, disponibili nell'ambito dei bandi connessi alla Formazione Professionale e al Lavoro.

## **1.1.Obiettivo**

<span id="page-2-1"></span>L'obiettivo del manuale è offrire agli utenti una **guida all'utilizzo** dell'applicativo. Si consiglia di consultare il manuale prima di ricorrere al Servizio Assistenza, i cui *contatti* sono indicati nella relativa sezione dell'applicativo.

**Nota bene**: i dati presenti nelle videate di seguito rappresentate non sono reali ma hanno carattere puramente esemplificativo.

## <span id="page-2-2"></span>**2. Requisiti**

L'utilizzo dell'applicativo è subordinato:

- - al possesso di certificato digitale
- - al possesso di uno dei ruoli previsti e descritti nel capitolo successivo

L'abilitazione ai ruoli prevede la compilazione di una apposita modulistica da parte delle amministrazioni.

Per ogni utente devono essere indicati:

- i dati identificativi (*es. Nome, Cognome, Codice Fiscale*) nonché il possesso o meno del certificato digitale
- il ruolo previsto, eventualmente circoscritto ad una o più famiglie di bandi<sup>1</sup> (se non viene indicata alcuna famiglia l'utente si intende abilitato ad agire su tutti i bandi dell'Amministrazione)

La modulistica è distribuita dal Servizio CSI ed è reperibile al link [http://www.sistemapiemonte.it/gescofpl/cms/faq/certificati-digitali/34.html.](http://www.sistemapiemonte.it/gescofpl/cms/faq/certificati-digitali/34.html)

## <span id="page-2-3"></span>**3. Accesso al sistema**

1

L'accesso al sistema è regolato dal **servizio unificato di accesso (FLAIDOOR),** con l'obiettivo a tendere di uniformare le regole per l'accesso ai servizi e di razionalizzare i processi informativi per il riconoscimento dei ruoli e delle funzioni a cui è abilitato ciascun soggetto.

Il nuovo sistema degli accessi consente nel suo complesso:

1. attraverso l'integrazione con il servizio Iride, il riconoscimento della validità delle credenziali digitali di ciascun utente

<sup>1</sup> Per famiglia di bandi si intende una *Classificazione di Atto di Indirizzo*

#### **CRUSCOTTO DI GOVERNO Manuale Utente**

- 2. l'identificazione dei ruoli e degli enti/imprese per cui un determinato soggetto è abilitato ad operare
- 3. la gestione di una home page da cui è possibile accedere ai servizi applicativi abilitati al singolo utente

L'applicativo del *Cruscotto di Governo* prevede il riconoscimento dell'utente utilizzatore attraverso il certificato digitale, rilasciato sulla base di credenziali strettamente personali legate al codice fiscale del soggetto.

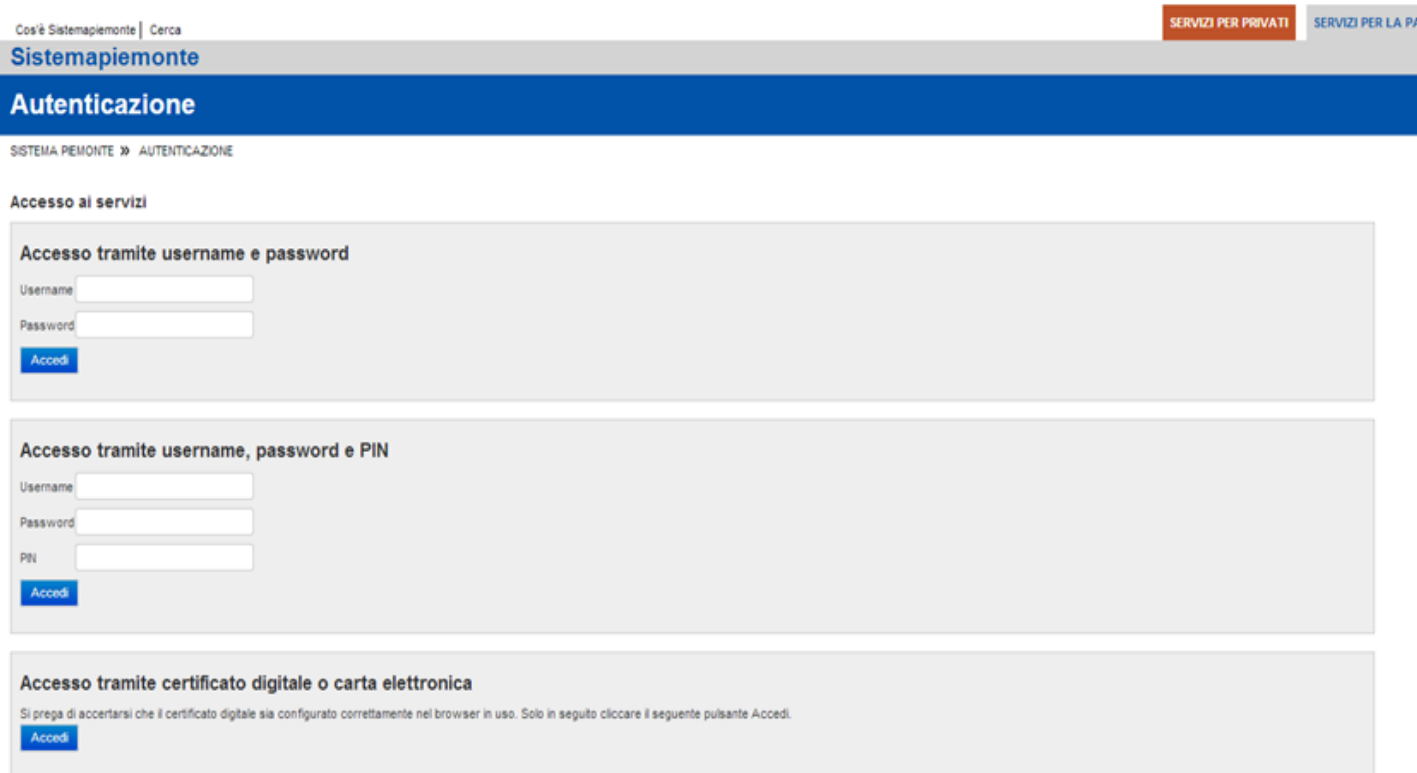

#### **CRUSCOTTO DI GOVERNO Manuale Utente**

Una volta effettuato il riconoscimento, il sistema richiede la selezione, tramite la pagina di "*Selezione del profilo*", del ruolo funzionale con il quale l'utente vuole operare. Tale definizione ha lo scopo di stabilire l'ambito delle informazioni su cui l'utente potrà lavorare e i limiti di operatività, intesi come elenco di funzionalità e applicazioni per cui l'utente è abilitato ad agire. A titolo di esempio:

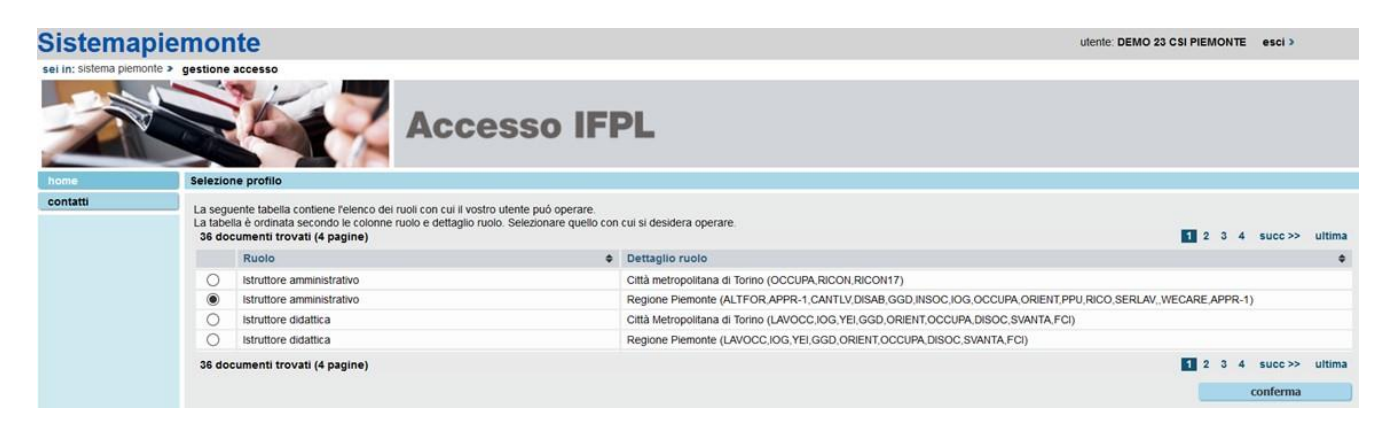

Si tratta di una pagina contenente, per l'utente collegato, l'elenco dei profili a lui disponibili, in cui sono evidenziate le seguenti informazioni:

 **Ruolo**: definisce la tipologia di utenza. Per il Cruscotto di Governo è previsto il seguente ruolo:

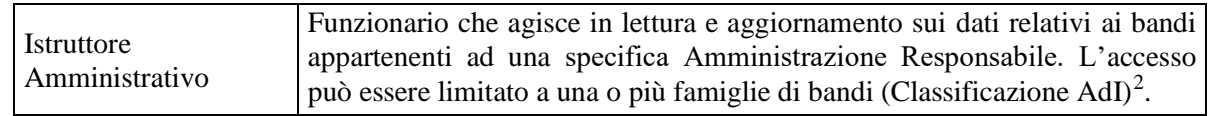

- **Dettaglio ruolo**: fornisce le informazioni di dettaglio fondamentali per definire l'ambito di operabilità del ruolo. Per il Cruscotto di Governo sono previsti i seguenti dati di dettaglio:
	- o l'Amministrazione Responsabile, intestataria dei Bandi su cui l'utente è abilitato ad agire (a*d esempio: Regione Piemonte, Città Metropolitana, ecc.)*
	- o la/le Famiglie di bandi, su cui l'utente è abilitato ad agire. Qualora non sia dettagliata alcuna famiglia, l'utente è abilitato su tutte le classificazioni definite dal sistema GAM.

Per accedere alla ['Pagina Home'](#page-6-1) dell'applicativo, quindi, è necessario selezionare il ruolo associato all'Amministrazione Responsabile interessata e proseguire tramite il pulsante "**conferma**". (di seguito un esempio)

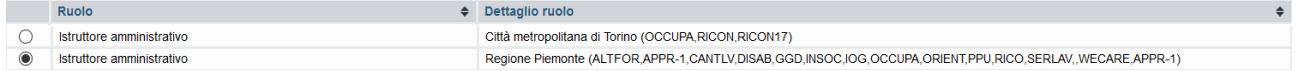

Il sistema visualizzerà una schermata comprendente tutte le funzionalità disponibili al ruolo selezionato.

<sup>&</sup>lt;u>.</u> <sup>2</sup> Per famiglia di bandi si intende una *Classificazione di Atto di Indirizzo*

#### **CRUSCOTTO DI GOVERNO Manuale Utente**

È possibile accedere alle singole funzionalità:

- in corrispondenza della descrizione della funzionalità
- tramite il menu laterale

Per accedere all'applicativo **Cruscotto di Governo** premere il link "accedi" in corrispondenza della descrizione dell'applicativo.

#### **CRUSCOTTO DI GOVERNO Manuale Utente**

## <span id="page-6-0"></span>**4. Il Cruscotto di Governo**

Il Cruscotto di Governo consente all'utente utilizzatore del sistema (*possessore di uno dei ruoli descritti nel capitolo precedente*) di effettuare le seguenti azioni trasversali, applicabili agli sportelli di tipo  $PG<sup>3</sup>$ :

- o **Dichiarazione di Fine Istruttoria**
- o **Graduatoria**
- o **Distribuzione finanziaria (***distribuzioni e scorrimenti***)**
- o **Consolidamento Sportello**

### **4.1. Dichiarazione di fine istruttoria (congelamento)**

<span id="page-6-1"></span>La dichiarazione di fine istruttoria, disponibile per i soli Sportelli che prevedono la costituzione di Cataloghi o Repertori tramite la presentazione di Istanze con "contenuti", ha l'obiettivo di inabilitare le funzionalità di modifica sulle **domande** e sulle **attività** relative:

- ad **un intero sportello**
- **ad un'area territoriale di finanziamento** prevista in uno sportello
- **ad una classificazione** POR (intesa come 5° livello) prevista nell'ambito di un'area di finanziamento di uno sportello,

al fine di consentire l'esecuzione degli step di processo successivi, relativi a: graduatoria attività, distribuzione finanziaria, consolidamento sportello) mantenendo inalterati i dati di istruttoria

La Dichiarazione di fine istruttoria non è applicabile per gli Sportelli che prevedono il **finanziamento diretto per istanza**.

#### **4.1.1. Operatività**

<u>.</u>

<span id="page-6-2"></span>Nella relativa sezione il sistema permette di ricercare le dichiarazioni di fine istruttoria già effettuate o ancora da effettuare, indicando:

- il **Tipo Procedura di Selezione** (PSO) *(Es. Riconosciuti),* nell'ambito di una PSO a lui accessibile in quanto abilitato ad operare per conto dell'Amministrazione Responsabile destinataria
- **l'Amministrazione Responsabile** e **ciclo finanziario** *(es.: Regione Piemonte – 1, ecc.)*
- eventualmente, uno specifico **Sportello** *(es.: dal 01/04/2014 al 30/04/2014)*

<sup>-</sup> 3 **Sportello PG:** gestione delle domande (e delle relative attività in esse contenute) presentate dalle Persone Giuridiche finalizzate alla sola **candidatura** per lo svolgimento di attività/servizi predefiniti (*senza contenuti*) o alla **costituzione di Cataloghi o Repertori (***con contenuti***)**

#### **CRUSCOTTO DI GOVERNO Manuale Utente**

#### **I parametri obbligatori sono contrassegnati con l'asterisco.**

Di seguito un esempio della videata di ricerca:

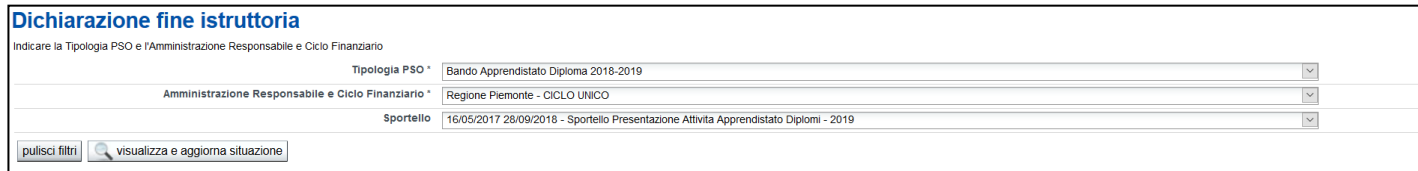

Premendo il pulsante '**Visualizza e aggiorna situazione'** il sistema estrae in base al livello di congelamento previsto dallo sportello:

- **Le dichiarazioni di fine istruttoria effettuate,**
- **Le dichiarazioni di fine istruttoria da effettuare,**

<span id="page-7-0"></span>visualizzando i dati identificativi salienti nonché le azioni possibili per ognuna.

#### *4.1.1.1. Dichiarazione di fine istruttoria da effettuare*

Per ogni sportello estratto a fronte dei filtri di ricerca inseriti, il sistema può visualizzare:

1. una sola riga per il singolo sportello, qualora sia previsto un livello di congelamento di tipo "**Sportello**" e questo non è stato effettuato,

oppure

2. una o più righe, distinte per Area di finanziamento, se per il singolo sportello è previsto un livello di congelamento di tipo **Area**. La numerosità delle dichiarazioni di congelamento per Area sarà pari al numero di Aree di finanziamento, previste dallo sportello, per le quali non è ancora stato effettuato il congelamento

oppure

3. una o più Dichiarazioni, distinte per Area di finanziamento e Azione POR, se per lo sportello elaborato è previsto un livello di congelamento di tipo **Classificazione POR**. La numerosità delle dichiarazioni per Area e Azione POR sarà pari al numero di associazioni tra le Aree di finanziamento e le Azioni POR, previste dallo sportello, per le quali non è stato effettuato il congelamento.

Di seguito un esempio di videata in cui è possibile procedere al congelamento a livello di **sportello** dei dati di istruttoria:

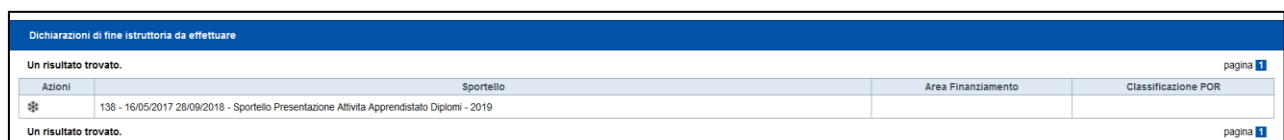

#### **CRUSCOTTO DI GOVERNO Manuale Utente**

Selezionando l'icona  $\mathbb{R}$  sarà possibile procedere al **congelamento** dei dati che rientrano nelle caratteristiche della dichiarazione di fine istruttoria prescelta.

Se la Dichiarazione selezionata è di tipo **Sportello** è possibile procedere al congelamento solo se, a fronte dello Sportello:

- o a fronte dello Sportello sono state presentate una o più domande
- o non esistono domande a fronte dello Sportello ancora in stato "inviata"
- o per lo sportello selezionato non siano presenti solo domande annullate
- o tutti i contenuti che rientrano nello sportello indicato hanno uno stato avanzamento:
	- uguale a (12) Attività con Domanda non accolta

oppure

<u>.</u>

uguale a (16) Attività con istruttoria finale conclusa (esito istruttoria finale assegnato)

Se la Dichiarazione selezionata è di tipo **Area finanziamento,** è possibile procedere al congelamento solo se:

- o a fronte dello Sportello sono state presentate una o più domande
- o non esistono domande a fronte dello Sportello ancora in stato "inviata"
- o per lo sportello selezionato non siano presenti solo domande annullate
- o tutti i contenuti che rientrano nello sportello/area di finanziamento indicati hanno uno stato avanzamento:
	- uguale a (12) *Attività con Domanda non accolta* oppure
	- uguale a (16) *Attività con istruttoria finale conclusa*

Se la Dichiarazione selezionata è di tipo **Classificazione POR (ultimo livello)<sup>4</sup> ,** è possibile procedere al congelamento solo se:

- a fronte dello Sportello sono state presentate una o più domande
- non esistono domande a fronte dello Sportello ancora in stato "inviata"
- per lo sportello selezionato non siano presenti solo domande annullate
- tutti i contenuti che sono associati allo sportello/area di finanziamento/Classificazione POR indicati hanno uno stato avanzamento:
	- uguale a (12) *Attività con Domanda non accolta*  oppure
	- uguale a (16) *Attività con istruttoria finale conclusa*

<sup>4</sup> Il livello di congelamento per Classificazione POR non è previsto qualora lo sportello preveda il finanziamento diretto del Repertorio

#### **CRUSCOTTO DI GOVERNO Manuale Utente**

In caso di congelamento avvenuto con successo, viene visualizzato il seguente messaggio di conferma:

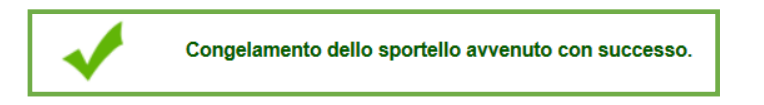

Lo stato avanzamento dei "contenuti" selezionati a fronte delle caratteristiche della dichiarazione selezionata per il congelamento (Sportello, Area, Classificazione), evolverà nel seguente modo:

- le attività con stato avanzamento *(12) Attività con Domanda non accolta* non subiranno alcuna variazione di stato.
- se lo Sportello prevede il Finanziamento Diretto del Repertorio:
	- o il sistema provvederà alla creazione automatica di una graduatoria virtuale (\*) per ogni riga censita nella tabella di finanziamento definita in GAM Opera. Le righe della tabella considerate per la generazione delle graduatorie sono quelle che rientrano nel perimetro del congelamento in atto: *relative ad una specifica area di finanziamento o a livello dell'intero sportello*. La posizione delle attività in graduatoria verrà definita considerando come criteri di ordinamento: la data di invio telematico dell'istanza e l'Identificativo attività;
	- o Tutte le attività che rientrano nell'universo oggetto di congelamento (area di finanziamento o sportello) e che risultano:
		- $\checkmark$  approvate (stato 16, esito finale «positivo», non soppresse) assumeranno quindi lo stato «20» *Attività in graduatoria*,
		- $\checkmark$  bocciate (stato 16, esito finale «negativo», non soppresse) assumeranno lo stato «18» *Attività con istruttoria conclusa e congelata*,
	- o per ogni attività in graduatoria (stato 20) il sistema provvederà a creare automaticamente le quote di finanziamento attribuendole alla fonte con la priorità più alta. La generazione delle quote di finanziamento non è vincolata ad alcuna verifica della copertura rispetto alla disponibilità economica per la fonte utilizzata,

(\*) **NOTA**: Le graduatorie create non avranno significato ai fini del processo del bando ma consentiranno al sistema di gestire le attività secondo gli stati avanzamento coerenti, ai fini della rimodulazione delle quote di finanziamento in istruttoria (stato 20).

 se lo Sportello non prevede il Finanziamento Diretto del Repertorio, le attività in **stato (16)** *Attività con istruttoria finale conclusa* passeranno allo **stato** *(18) Attività con istruttoria conclusa e congelata***;**

Nel caso in cui non sussistano i requisiti per poter procedere al congelamento, verrà visualizzato un messaggio di errore bloccante. Qui di seguito un esempio di videata:

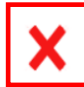

#### **CRUSCOTTO DI GOVERNO Manuale Utente**

#### *4.1.1.2. Dichiarazione di fine istruttoria già effettuate*

<span id="page-10-0"></span>Per ogni sportello estratto è possibile visualizzare:

1. una singola Dichiarazione, se lo sportello elaborato prevede un livello di congelamento di tipo "**Sportello**" e se per lo stesso è già stato effettuato il congelamento

oppure

2. una o più Dichiarazioni, distinte per Area di finanziamento, se lo sportello elaborato prevede un livello di congelamento di tipo **Area di finanziamento**. La numerosità delle dichiarazioni per Area sarà pari al numero di Aree di finanziamento, previste dallo sportello, per le quali è già stato effettuato il congelamento

oppure

3. una o più Dichiarazioni, distinte per Area di finanziamento e Azione POR, se lo sportello elaborato prevede un livello di congelamento di tipo **Classificazione POR**. La numerosità delle dichiarazioni per Area e Azione POR sarà pari al numero di associazioni tra le Aree di finanziamento e le Azioni POR, previste dallo sportello, per le quali è già stato effettuato il congelamento.

Di seguito un esempio di videata in cui il congelamento dei dati di istruttoria è stato effettuato a livello di "sportello":

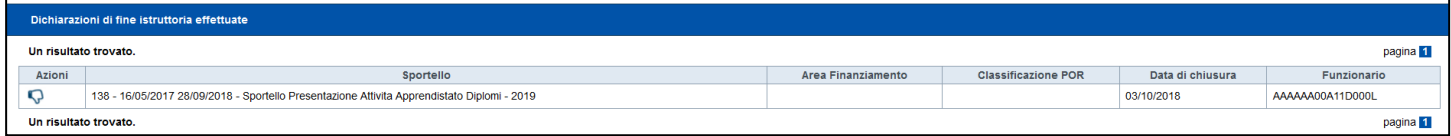

Selezionando l'icona **sarà possibile procedere all'<u>annullamento</u>** dalla singola dichiarazione di fine istruttoria effettuata.

L'annullamento del congelamento a livello di **Sportello,** è possibile solo se:

- 1. non è stato effettuato il consolidamento dello sportello di riferimento;
- 2. qualora lo sportello preveda la "*graduatoria*", nessuna attività (relativa ad una domanda associata allo sportello in elaborazione) sia già associata ad una graduatoria;

L'annullamento del congelamento a livello di **Area di finanziamento** è possibile solo se:

- 1. non è stato effettuato il consolidamento dello sportello a cui l'area è associata;
- 2. qualora lo sportello associato preveda la "graduatoria", nessuna attività (relativa ad una domanda presentata nell'ambito dello sportello in elaborazione) appartenente all'area di finanziamento in elaborazione sia già associata ad una graduatoria;

L'annullamento del congelamento a livello di **Classificazione POR** è possibile solo se:

- 1. non è stato effettuato il consolidamento dello sportello di riferimento;
- 2. qualora lo sportello associato preveda la "graduatoria", nessuna attività (relativa ad una domanda presentata nell'ambito dello sportello in elaborazione) appartenente all'area di finanziamento e all'azione PSO in elaborazione sia già associata ad una graduatoria;

Se lo scongelamento è avvenuto con successo, viene visualizzato il seguente messaggio di conferma:

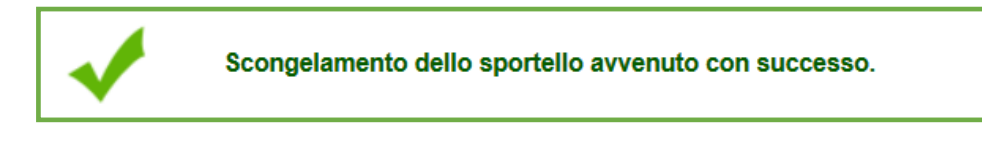

Lo stato avanzamento dei "contenuti" selezionati a fronte delle caratteristiche della dichiarazione selezionata per lo scongelamento (Sportello, Area, Classificazione), evolverà nel seguente modo:

- o se lo Sportello prevede il Finanziamento Diretto del Repertorio, le attività in **stato (20)** *Attività in graduatoria* regrediranno allo **stato (16)** - *Attività con istruttoria finale conclusa,* e verranno eliminate le graduatorie virtuali e le quote di finanziamento precedentemente create
- o le attività in **stato** *(18) - Attività con istruttoria conclusa e congelata* regrediranno allo **stato (16)** - *Attività con istruttoria finale conclusa,*
- o le attività in **stato (12)** *- Attività con Domanda non accolta* non subiranno alcuna variazione di stato.

Nel caso in cui non sia possibile procedere all'annullamento, verrà visualizzato un messaggio di errore, mentre, nel caso in cui lo sportello è consolidato, l'icona dell'annullamento non sarà visibile. Qui di seguito un esempio di videata:

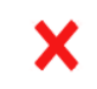

Non è possibile annullare la dichiarazione di fine istruttoria perchè per il livello selezionato è già stata creata una graduatoria

#### **CRUSCOTTO DI GOVERNO Manuale Utente**

### *4.2.* **Graduatoria**

<span id="page-12-0"></span>La componente consente la definizione di graduatorie definite su attività relative a Sportelli mirati alla costituzione di un Repertorio.

Le graduatorie possono essere determinate tramite il calcolo di punteggi di valutazione descritti nel Manuale di valutazione della PSO competente o tramite la definizione di ordinamenti prestabiliti.

Nel primo caso gli item di valutazione possono riferirsi ad aspetti molteplici e le valutazioni possono essere trasversali rispetto alla Domanda (*indicatori sul Capofila, indicatori su un Operatore, indicatori su una Sede*) oppure verticali rispetto alla singola attività (valutazione congruenza didattica, valutazione progettuale).

I punteggi/giudizi possono essere attribuiti in modo "manuale" o "automatico". I punteggi "manuali" sono solitamente inseriti puntualmente dai funzionari dell'Amministrazione Responsabile in sede di Istruttoria delle attività, mentre i punteggi "automatici" si basano invece su algoritmi predefiniti calcolati durante l'elaborazione della graduatoria, a posteriori quindi dalle fasi di istruttoria.

È importante ricordare che la creazione di una **graduatoria** è subordinata all'individuazione del **livello di finanziamento** di riferimento, secondo quanto previsto in GAM Opera dalla tabella di scomposizione del budget della PSO:

- Area territoriale di finanziamento,
- Classificazione POR (sino al 5<sup>°</sup> livello)
- Fascia (*raggruppamento discriminante*)

Non possono quindi essere create più graduatorie relative allo stesso livello di finanziamento.

Le funzionalità che consentono la creazione o l'annullamento di una "graduatoria" non sono abilitate per gli Sportelli che prevedono il **finanziamento diretto per istanza e il finanziamento diretto del Repertorio.**

Il processo applicativo per la definizione di una graduatoria si compone pertanto delle seguenti fasi:

- presentazione di una *richiesta* di creazione di una nuova graduatoria, da generarsi al livello (*area territoriale di finanziamento, fascia, classificazione POR*) per il quale è stato definito il budget nella tabella di finanziamento inserita in GAM Opera (di seguito anche "combinazione").
- *presa in carico* della/e richiesta/e presentate con elaborazione delle attività coinvolte,
- messa a disposizione dell'utente delle graduatorie *elaborate.*

La funzione permette quindi all'utente di visualizzare lo stato dell'arte delle graduatorie relative ad un certo sportello, indicando :

- il **Tipo Procedura di Selezione** (PSO) *(Es. Riconosciuti),* nell'ambito di una PSO a lui accessibile in quanto abilitato ad operare per conto dell'Amministrazione Responsabile destinataria,
- l'**Amministrazione Responsabile** e **ciclo finanziario** *(es.: Regione Piemonte – 1, ecc.),*

#### **CRUSCOTTO DI GOVERNO Manuale Utente**

- **lo Sportello** *(es.: dal 01/04/2014 al 30/04/2014)* interessato, tra quelli che prevedono istanze con contenuti e un processo con "Graduatoria" delle attività,
- **l'Area Territoriale di Finanziamento.**

**I parametri obbligatori sono contrassegnati con l'asterisco.**

Di seguito un esempio di videata di ricerca:

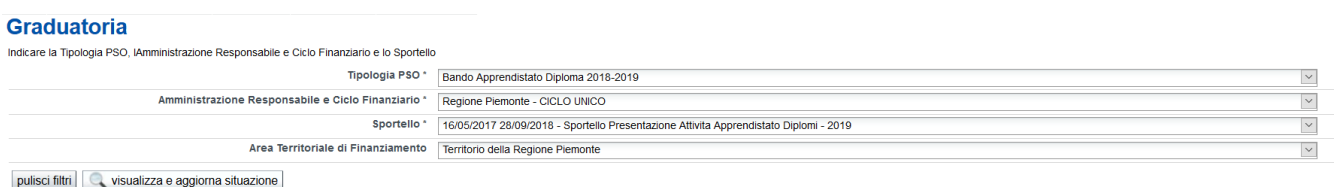

Premendo il pulsante '**Visualizza e aggiorna situazione'** il sistema consente di visualizzare:

- **l'elenco delle graduatorie create per lo sportello selezionato** *(situazione graduatoria)***,**
- **l'elenco dei livelli previsti per la creazione di una graduatoria** *(configurazioni GAM disponibili per la creazione di una graduatoria)*,

visualizzando i dati identificativi salienti nonché le azioni possibili per ognuna.

#### <span id="page-13-0"></span>**4.2.1. Elenco delle graduatore create per lo sportello selezionato**

Di seguito il dettaglio delle azioni possibili sulla singola graduatoria:

- *Annullamento graduatoria*. L'azione è visibile solo se lo stato della graduatoria selezionata è uguale a "Elaborata". L'annullamento della graduatoria non è consentito se:
	- o lo sportello è già stato "consolidato";
	- o lo sportello non è ancora stato "consolidato", ma a fronte della graduatoria è già stata effettuata una distribuzione economica (se prevista)
- 국 *Estrazione dati (esportazione su file excel).* L'azione è visibile solo se lo stato della graduatoria è uguale a "Elaborata" e consente l'esportazione in excel di tutte le attività associate alla graduatoria, con evidenza per ognuna dei punteggi di dettaglio definiti per ogni singolo item e delle eventuali "distribuzioni" effettuate. L'output prevede la composizione orizzontale degli item, in modo che ad ogni riga del file corrisponda una singola Attività.

ATTENZIONE: Se lo stato della graduatoria è "Richiesta" o "Presa in carico", le azioni "annulla" e "estrazione in excel" non sono visibili.

Di seguito un esempio di videata:

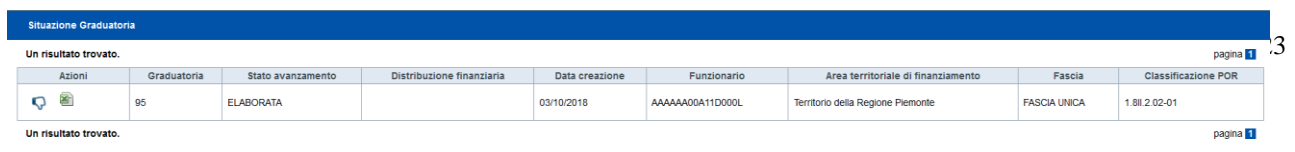

In caso di annullamento di graduatoria avvenuto con successo, viene visualizzato il seguente messaggio di conferma:

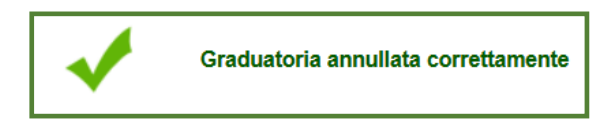

L'annullamento prevede:

- l'eliminazione, per tutte le attività associate alla graduatoria, delle eventuali quote di finanziamento inserite a seguito di una distribuzione poi "annullata";
- l'annullamento, per tutte le attività "in esubero" associate alla graduatoria, della relativa *data di soppressione e motivazione*;
- l'eliminazione degli eventuali punteggi relativi agli indicatori automatici a livello di "attività" (*se esistenti*);
- l'eliminazione degli eventuali punteggi relativi agli indicatori automatici a livello di "capofila", "operatore", "sede" (*se esistenti*), ma solo se non sussistono altre attività, presenti in altre graduatorie, a cui si afferiscono gli stessi punteggi;
- la regressione allo stato avanzamento "18" (congelamento dati istruttoria) di tutte le attività in stato "19" e "20" associate alla graduatoria
- l'eliminazione fisica della graduatoria.

#### <span id="page-14-0"></span>**4.2.2. Elenco dei livelli previsti per la creazione di una graduatoria**

Ogni *"riga"* visualizzata in questa sezione, corrisponde ad una possibile scomposizione del budget prevista dalla PSO (es.: area di finanziamento, fascia, classificazione POR). Non possono essere create due graduatorie per la stessa riga di finanziamento, per questo, nel caso in cui la relativa graduatoria sia già stata creata, questa sezione risulterà vuota.

Di seguito il dettaglio delle azioni possibili sulla singola riga:

o *Creazione di una graduatoria*. Per poter procedere con la creazione di una graduatoria, tutte le attività (escluse quelle eventualmente a stato "12") che soddisfano i parametri che compongono la riga di finanziamento selezionata (es.: area di finanziamento, livelli classificazione POR, etc.) devono essere a stato avanzamento "18", ossia "congelate" (Dichiarazione fine istruttoria), non soppresse, non sospese e con l'esito finale positivo.

Di seguito un esempio di videata:

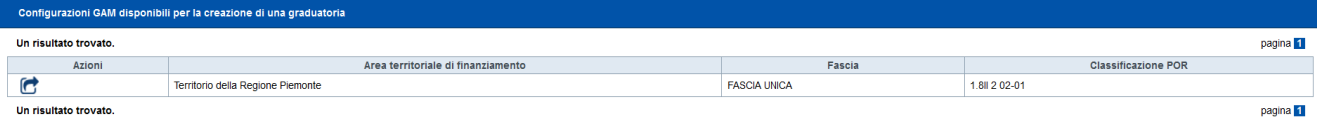

#### **CRUSCOTTO DI GOVERNO Manuale Utente**

Una volta eseguita l'azione sopra indicata, il sistema procede alla composizione della **Graduatoria** secondo quanto previsto dal Manuale di valutazione del Bando **(Graduatoria SAS)** oppure alla definizione della **Graduatoria** secondo un ordinamento definito dal Bando **(Graduatoria per Ordinamento).**

In caso di graduatoria creata con successo, viene visualizzato il seguente messaggio di conferma:

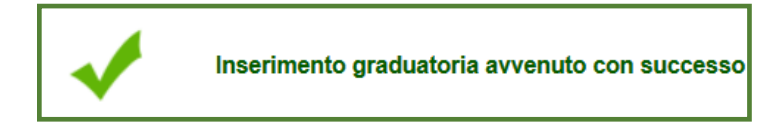

#### *4.2.2.1. Creazione graduatoria SAS*

<span id="page-15-0"></span>Se lo sportello prevede una graduatoria calcolata secondo un Manuale di valutazione **(Graduatoria SAS)**, la fase di "presa in carico" può essere asincrona rispetto alla richiesta fatta dall'utente. La funzione procede:

- nel calcolo degli indicatori automatici secondo le specifiche del manuale di valutazione del Bando e all'aggiornamento dei punteggi complessivi delle attività coinvolte,
- nella composizione dell'ordine della graduatori,a aggiornando ogni attività coinvolta con la relativa posizione, in base al punteggio complessivo ottenuto. Il punteggio totale di ogni attività è dato dalla somma dei punteggi manuali e automatici assegnati all'attività uniti ai punteggi manuali e automatici definiti a livello di presentatore/capofila, operatore, sede. Nei casi previsti dal manuale di valutazione, le attività che hanno un punteggio (a livello di singolo indicatore automatico o di criterio, oggetto, classe) inferiore alla soglia minima prevista, sono escluse dalla graduatoria (*stato avanzamento posto a 19*).

<span id="page-15-1"></span>Alla conclusione positiva dell'intero processo, la graduatoria assume lo stato "Elaborata" e sarà visualizzata nella sezione "*Elenco delle graduatore create per lo sportello selezionato*".

#### *4.2.2.2. Creazione graduatoria per ordinamento*

Se lo sportello prevede una graduatoria con ordinamento predefinito, una volta fatta la richiesta questa viene subito presa in carico ed elaborata dal sistema.

Alle attività coinvolte nella graduatoria viene applicata la logica di "ordinamento" prevista per lo "sportello", ad esempio:

a. **Definizione posizioni in ordine di arrivo delle istanze:** alle attività estratte è attribuita una "posizione" di graduatoria, in ordine crescente, in base alla data di trasmissione informatica della domanda di riferimento e all'identificativo dell'attività stessa.

#### **CRUSCOTTO DI GOVERNO Manuale Utente**

**b. Definizione posizioni in ordine di protocollazione:** alle attività estratte deve essere attribuita una "posizione" di graduatoria, in ordine crescente, in base a data e numero di protocollo della domanda di riferimento e all'Identificativo dell'attività stessa.

Al termine, la graduatoria elaborata è visualizzata nella sezione "*Elenco delle graduatore create per lo sportello selezionato*".

### <span id="page-16-0"></span>**4.3. Distribuzione**

La componente Distribuzione consente di eseguire la distribuzione delle risorse finanziarie disponibili sulle attività presenti nelle graduatorie elaborate, secondo i livelli definiti dalla tabella di finanziamento configurata in GAM Opera.

Per ogni Livello di Finanziamento possono essere definite una o più Fonti competenti, ognuna delle quali assegnataria di una propria specifica «disponibilità economica».

Se sono presenti più Fonti, a ognuna è assegnato un ordine di priorità. Fonti con lo stesso ordine di priorità concorrono insieme, ma in percentuale diversa, al finanziamento delle attività.

Il totale della «disponibilità economica» di un livello di finanziamento è quindi composto dalla somma delle disponibilità assegnate alle Fonti.

La funzione permette all'utente di verificare lo stato dell'arte delle distribuzioni fatte e creare nuove distribuzioni.

L'utente deve pertanto indicare:

- **Il Tipo Procedura di Selezione** (PSO) *(Es. Riconosciuti):* nell'ambito di una PSO a lui accessibile in quanto abilitato ad operare per conto dell'Amministrazione Responsabile destinataria
- **L' Amministrazione Responsabile** e **ciclo finanziario** *(es.: Regione Piemonte – 1, ecc.)*
- **Lo Sportello** *(es.: dal 01/04/2014 al 30/04/2014)* interessato, tra quelli che prevedono istanze con contenuti e una fase di distribuzione.
- L' **Area Territoriale di Finanziamento.**

#### **I parametri obbligatori sono contrassegnati con l'asterisco.**

La Dichiarazione di fine istruttoria non è applicabile per gli Sportelli che prevedono il **finanziamento diretto per istanza**.

Di seguito un esempio della videata di ricerca:

#### **Distribuzione**

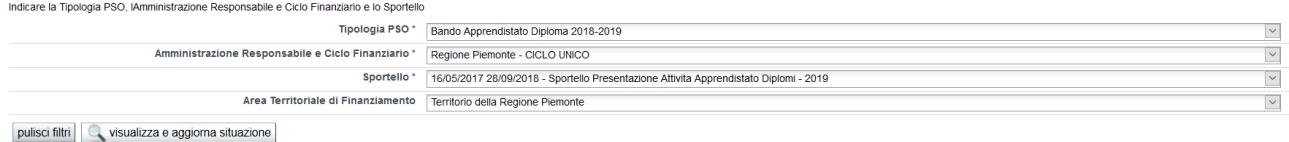

#### **CRUSCOTTO DI GOVERNO Manuale Utente**

Premendo il pulsante '**Visualizza e aggiorna situazione'** il sistema consente di visualizzare:

- **l'elenco delle distribuzioni finanziarie effettuate (tipo D<sup>5</sup> )** in uno sportello**,** unitamente ad eventuali successive distribuzioni con **scorrimento di graduatoria (tipo S),**
- **l'elenco delle graduatorie disponibili per eseguire distribuzioni finanziarie**,

visualizzando i dati identificativi salienti nonché le azioni possibili per ognuna.

### **4.3.1. Elenco distribuzioni finanziarie effettuate**

<span id="page-17-0"></span>Per ogni distribuzione presente in elenco possono essere eseguite le seguenti azioni:

 *Annullamento distribuzione.* L'annullamento della **prima** *distribuzione* **finanziaria** effettuata su una graduatoria (tipo D) è possibile solo se lo Sportello non è ancora stato consolidato. L'annullamento di una *distribuzione* **con scorrimento di graduatoria** (tipo S) è possibile solo se la stessa non è ancora stata "consolidata".

Se non sussistono impedimenti, l'azione comporta:

- 1) per ogni attività finanziata (stato "21") associata alla distribuzione, la regressione allo stato avanzamento "20" (attività in graduatoria – non finanziata),
- 2) la cancellazione fisica della distribuzione.

*Nota: L'annullamento della Distribuzione NON prevede la cancellazione delle quote di finanziamento calcolate per ogni attività.* 

*Le quote di finanziamento vengono eliminate dal sistema quando è richiesta dall'utente una nuova Distribuzione con calcolo delle quote oppure quando è richiesto l'annullamento della graduatoria.*

*Il mantenimento delle quote consente ai funzionari dell'AR di poter intervenire manualmente sulle medesime, senza dover obbligatoriamente procedere all'annullamento della relativa graduatoria.* 

 *Stampa elenco attività.* Permette la stampa delle seguenti attività contenute nello specifico sportello:

- o Elenco Attività con **Esito Finale Negativo**: vengono estratte le attività (relative allo Sportello) con stato avanzamento 18 ed esito finale negativo, aventi la stessa Area di finanziamento, Classificazione POR e Fascia previsti dalla graduatoria a cui si riferisce la Distribuzione selezionata. Le attività vengono stampate in ordine di estremi protocollo (data e numero) e identificativo attività,
- o Elenco attività in **graduatoria non ripescabili**: vengono estratte le attività associate alla graduatoria, a cui si riferisce la distribuzione in elaborazione, aventi lo stato

<u>.</u>

<sup>&</sup>lt;sup>5</sup> Le distribuzioni di tipo "D" sono riferite alla prima distribuzione finanziaria effettuata su una graduatoria..

Le distribuzioni di tipo "S" sono riferite a distribuzioni di risorse economiche applicate in scorrimento sulle attività non finanziate (stato 20), secondo l'ordine previsto dalla graduatoria (approvata con atto e non è più modificabile)

avanzamento "19". Le attività vengono stampate in ordine di estremi protocollo (data e numero) e identificativo attività,

- o Elenco attività in **graduatoria non finanziate**: vengono estratte le attività associate alla graduatoria, a cui si riferisce la distribuzione in elaborazione, aventi lo stato avanzamento "20" non soppresse, non sospese. Le attività vengono stampate seguendo l'ordine di posizione assunto in graduatoria,
- o Elenco attività in **graduatoria finanziate da distribuzione**: vengono estratte le attività associate alla distribuzione (tipo "D" oppure tipo "S") in elaborazione, aventi stato avanzamento "21". Le attività vengono stampate seguendo l'ordine di posizione assunto in graduatoria.
- o Elenco attività in **finanziate**: vengono estratte le attività associate alla distribuzione (tipo "D" oppure tipo "S") in elaborazione, aventi stato avanzamento "21". La stampa NON riporta i riferimenti relativi a posizione/punteggi di graduatoria.

 *Consolidamento di una Distribuzione con scorrimento di graduatoria***.** La funzione è disponibile per le distribuzioni di tipo "S". Il consolidamento una volta fatto è irreversibile e comporta l'inserimento formale nel Repertorio di ogni attività finanziata dalla distribuzione in scorrimento. L'attività finanziata e inserita nel Repertorio sarà quindi considerata in sede di esposizione a GAM dei soggetti vincitori e delle edizioni.

Di seguito un esempio di videata in cui sono presenti, per la stessa graduatoria, una prima distribuzione di tipo D e una successiva distribuzione di tipo S effettuata a seguito di scorrimento:

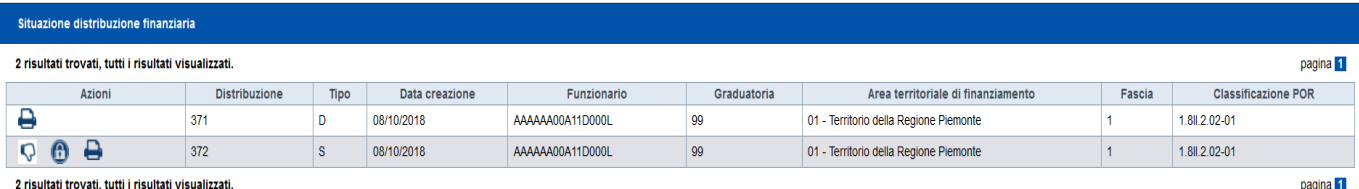

**4.3.2. Elenco graduatorie disponibili**

<span id="page-18-0"></span>All'interno di questa sezione l'utente vede l'elenco delle graduatorie già elaborate:

- **Se lo sportello selezionato non è ancora stato consolidato**, l'elenco comprende le graduatorie per le quali non è ancora stata fatta alcuna distribuzione ("D")
- **Se lo sportello selezionato è già stato consolidato**, l'elenco comprende le graduatorie che hanno una o più distribuzioni finanziarie attive (tipo "D", tipo "S" consolidata) e almeno un'attività non ancora finanziata (stato "20").

Selezionando una graduatoria tra quelle in elenco, l'utente può:

**A.** Eseguire una nuova distribuzione o una distribuzione per scorrimento di graduatoria **con generazione delle quote per fonte**

#### **CRUSCOTTO DI GOVERNO Manuale Utente**

B. Eseguire una nuova distribuzione o una distribuzione per scorrimento di graduatoria **con quote per fonte già assegnate.** Questa modalità è ottimale nell'ambito degli sportelli che prevedono il finanziamento diretto del Repertorio**,** in quanto consente di mantenere la rimodulazione delle quote secondo quanto indicato dai funzionari dell'Amministrazione Responsabile.

Di seguito un esempio di videata con una graduatoria disponibile:

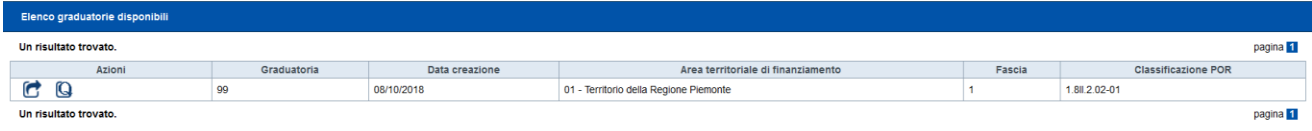

Effettuata la scelta, il sistema acquisisce automaticamente dal sistema GAM tutte le fonti di finanziamento, con le rispettive disponibilità finanziarie, previste per la riga di finanziamento a cui fa riferimento la graduatoria (sportello, area, fascia, classificazione POR) selezionata.

Se nessuna fonte è disponibile oppure se le disponibilità finanziarie sono pari a zero, il sistema visualizza l'avviso bloccante *"Risorse finanziarie insufficienti alla copertura di alcuna attività"* e la funzione termina.

<span id="page-19-0"></span>Se non sussistono impedimenti il sistema procede nella distribuzione.

#### *4.3.2.1. Distribuzione finanziaria con creazione quote di finanziamento*

L'elaborazione comprende i seguenti passi:

1

- l'eliminazione delle quote di finanziamento relative alle attività presenti in graduatoria e aventi lo stato avanzamento pari a "20", non soppresse e non sospese
- il calcolo del **totale della spesa pubblica** di ciascuna attività non finanziata e in graduatoria (secondo l'ordine di posizione) e la verifica della sua completa copertura rispetto alla disponibilità residua delle Fonti di finanziamento (in ordine di priorità<sup>6</sup>)
- la creazione delle **quote annue di finanziamento, pubblico e privato (se previsto),** per ogni singola attività che soddisfi la copertura disponibile
- l'evoluzione allo stato avanzamento a "21" delle attività finanziate

#### *4.3.2.2. Distribuzione finanziaria con quote di finanziamento già calcolate*

<span id="page-19-1"></span>L'elaborazione prevede i seguenti presupposti per il buon esito:

1. Tutte le attività potenzialmente "finanziabili" dalla disponibilità economica in distribuzione devono avere le quote di finanziamento generate (per ogni annualità prevista dall'attività)

<sup>&</sup>lt;sup>6</sup> Qualora il budget residuo sulla priorità in esame non sia sufficiente alla copertura completa dell'attività in elaborazione, il sistema verifica la disponibilità delle fonti con priorità successiva. Nel caso in cui sia esaurita anche questa disponibilità, la distribuzione finanziaria termina.

#### **CRUSCOTTO DI GOVERNO Manuale Utente**

2. La composizione in GAM delle Fonti deve essere immutata rispetto al momento in cui le quote sono state originariamente create. I funzionari istruttori devono pertanto accertarsi (extra sistema Flaidom) che in GAM la composizione vigente delle Fonti (%, associazioni, priorità) sia coerente rispetto alle quote precedentemente create.

La presenza delle quote di finanziamento sulle attività deriva:

- 1. da un inserimento manuale effettuato dai funzionari dell'AR
- 2. da una distribuzione finanziaria effettuata precedentemente e poi annullata

La creazione di questa tipologia di distribuzione comprende i seguenti passi:

- l'elaborazione, in ordine di posizione, delle attività non finanziate (stato "20") presenti in graduatoria, non soppresse e non sospese,
- la verifica per ogni fonte pubblica coinvolta nel finanziamento dell'attività, della completa copertura (anno[1] + anno[2] + anno[3]) della quota di finanziamento pubblica prevista rispetto alle risorse economiche residue disponibili sulla Fonte. Qualora il residuo disponibile su ogni singola Fonte coinvolta sia sufficiente alla copertura completa di **tutte** le annualità, l'attività evolve allo stato avanzamento "21".

Qualora al termine dell'elaborazione non sussista alcuna attività in stato 21 associata alla nuova distribuzione, viene segnalata l'anomalia ("Risorse finanziarie insufficienti alla copertura di alcuna attività") e cancellata la distribuzione creata.

### **4.4. Consolidamento**

<span id="page-20-0"></span>Il Consolidamento formalizza, nell'ambito di uno specifico sportello, la chiusura delle attività di *istruttoria, graduatoria e distribuzione finanziaria* in capo all'Amministrazione Responsabile e la messa a disposizione dei dati prodotti da tali fasi ai domini esterni di materia (*Formazione professionale, GAM Opera, Lavoro*).

La funzione di Consolidamento, permette di visualizzare gli sportelli disponibili per il consolidamento, indicando:

- Il **Tipo Procedura di Selezione** (PSO) *(Es. Riconosciuti):* nell'ambito di una PSO a lui accessibile in quanto abilitato ad operare per conto dell'Amministrazione Responsabile destinataria
- L'**Amministrazione Responsabile** e **ciclo finanziario** *(es.: Regione Piemonte – 1, ecc.)*
- una specifico **Sportello** *(es.: dal 01/04/2014 al 30/04/2014)*

#### **I parametri obbligatori sono contrassegnati con l'asterisco.**

Di seguito un esempio della videata di ricerca:

#### **CRUSCOTTO DI GOVERNO Manuale Utente**

#### Consolidamento

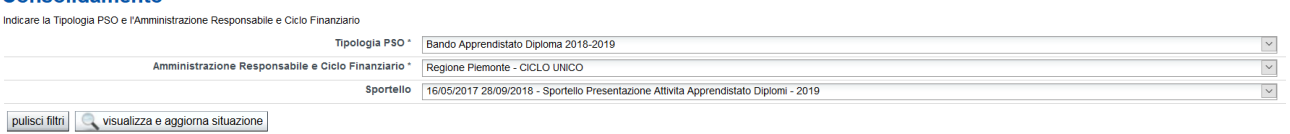

Per ogni sportello estratto il sistema consente di:

- Consolidare i dati dello sportello. L'azione è visibile solo se lo sportello non è ancora stato consolidato e NON prevede il **finanziamento diretto per Istanza**,
- Effettuare le stampe disponibili,
- Inserire gli estremi dell'atto. Al termine del consolidamento l'utente può attribuire gli estremi dell'atto amministrativo che determina l'approvazione delle attività dello sportello (l'indicazione è opzionale e può essere aggiornata anche in un momento successivo). L'azione è fruibile solo se lo sportello NON prevede il **finanziamento diretto per Istanza**.

#### <span id="page-21-0"></span>**4.4.1. Consolidare i dati di uno sportello**

Il sistema controlla che a sia stata presentata almeno una domanda e che tutte le domande presentate NON siano state annullate, quindi,

- se lo sportello **non prevede l'istruttoria dei contenuti**, il sistema verifica che tutte le domande associate allo Sportello (escluse le annullate) abbiano l'esito di ammissibilità assegnato
- se lo sportello **prevede l'istruttoria dei contenuti**, il sistema verifica che:
	- o tutte le Domande riferite allo Sportello (escluse le annullate) abbiano l'esito di ammissibilità assegnato,
	- $\circ$  non esistano attività riferite allo Sportello con stato avanzamento = 15 o 16,
	- o se lo sportello prevede la fase di "graduatoria" non esistano attività con stato avanzamento = 18 e esito finale = P non associate ad alcuna graduatoria riferita allo sportello,
	- o se lo sportello prevede la fase "distribuzione", tutte le graduatorie create a fronte dello sportello devono avere almeno un'attività a fronteche risulti finanziata da una distribuzione finanziaria.

Il sistema visualizza una segnalazione bloccante all'utente qualora riscontri una delle situazioni sopraccitate.

Di seguito un esempio di videata:

#### **CRUSCOTTO DI GOVERNO Manuale Utente**

Attenzione! Non è possibile procedere con il consolidamento perché sono presenti una o più domande non istruite

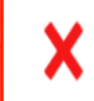

Attenzione! Non è possibile procedere con il consolidamento perché per lo sportello selezionato sono presenti solo domande annullate.

Nel caso in cui i controlli vengano superati, il sistema procede alla composizione formale del Catalogo/Repertorio, "creato" o "integrato" dallo Sportello appena consolidato Vengono incluse nel Catalogo/Repertorio le attività:

- a Stato avanzamento 18 e esito finale  $= P$  se lo sportello non prevede né graduatoria né distribuzione né finanziamento diretto (attività a catalogo)
- a Stato avanzamento 20 e 21 se lo sportello prevede graduatoria e distribuzione
- a Stato avanzamento 22 se lo sportello prevede il finanziamento diretto

#### **4.4.2. Stampe in consolidamento**

<span id="page-22-0"></span>La funzione consente all'utente la stampa "selettiva" per:

#### **Elenco Domande**

- o *Elenco domande Ammissibili*: permette l'estrazione delle domande associate allo sportello aventi l'esito istruttoria = S. L'ordinamento delle domande è in base a Data/Numero protocollo domanda e Id domanda,
- o *Elenco domande Non Ammissibili:* permette l'estrazione delle domande associate allo sportello aventi l'esito istruttoria = N. L'ordinamento delle domande è in base a Data/Numero protocollo domanda e Id domanda.

#### **Elenco Attività**

Se lo Sportello prevede **l'istruttoria dei contenuti**, il sistema deve consentire all'utente la stampa "selettiva" dei seguenti elenchi:

- o *Elenco Attività con esito finale negativo:* permette l'estrazione delle attività associate allo sportello aventi stato avanzamento 18 ed esito finale "N" (negativo). L'ordinamento delle attività è in base al Gruppo e codice operatore, sede, identificativo attività,
- o *Elenco Attività a catalogo approvate:* permette l'estrazione delle attività associate allo sportello aventi stato avanzamento 18 ed esito finale "P" (positivo). L'ordinamento delle attività è in base al Gruppo e codice operatore, sede, identificativo attività.